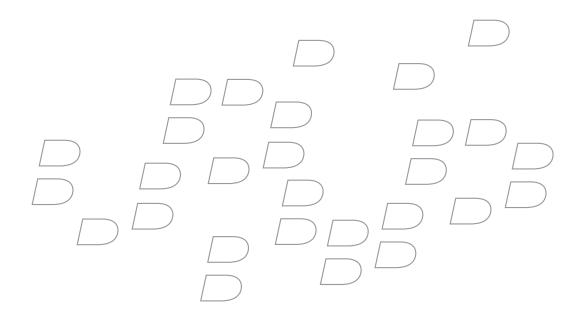

# BlackBerry Connect for Pocket PC Version 2.1

**User Guide** 

BlackBerry Connect for Pocket PC Version 2.1 User Guide

Last modified: 30 March 2006

Part number: SWD\_BBC(EN)-027.000

At the time of publication, this documentation is based on BlackBerry Connect for Pocket PC Version 2.1.2.

Send us your comments on product documentation: https://www.blackberry.com/DocsFeedback.

©2006 Research In Motion Limited. All Rights Reserved. The BlackBerry and RIM families of related marks, images, and symbols are the exclusive properties of Research In Motion Limited. RIM, Research In Motion, "Always On, Always Connected", the "envelope in motion" symbol, BlackBerry, and BlackBerry Enterprise Server are registered with the U.S. Patent and Trademark Office and may be pending or registered in other countries.

IBM, Lotus, Domino, Lotus Notes, and iNotes are either trademarks or registered trademarks of International Business Machines Corporation in the United States, other countries, or both. JavaScript is either a trademark or registered trademark of Sun Microsystems, Inc., in the U.S. or other countries. Mac OS is either a trademark or registered trademark of Apple Computer, Inc., in the U.S. and other countries. Microsoft, ActiveSync, MSN, Outlook, Windows, Windows Mobile, and Windows NT are either trademarks or registered trademarks of Microsoft Corporation in the United States and/or other countries. Netscape is either a trademark or a registered trademark of Netscape Communication Corporation. The Bluetooth word mark and logos are owned by the Bluetooth SIG, Inc. and any use of such marks by Research In Motion Limited is under license. All other brands, product names, company names, trademarks and service marks are the properties of their respective owners.

The BlackBerry device and/or associated software are protected by copyright, international treaties and various patents, including one or more of the following U.S. patents: 6,278,442; 6,271,605; 6,219,694; 6,075,470; 6,073,318; D445,428; D433,460; D416,256. Other patents are registered or pending in various countries around the world. Visit www.rim.com/patents.shtml for a list of RIM [as hereinafter defined] patents.

This document is provided "as is" and Research In Motion Limited and its affiliated companies ("RIM") assume no responsibility for any typographical, technical or other inaccuracies in this document. RIM reserves the right to periodically change information that is contained in this document; however, RIM makes no commitment to provide any such changes, updates, enhancements or other additions to this document to you in a timely manner or at all. RIM MAKES NO REPRESENTATIONS, WARRANTIES, CONDITIONS OR COVENANTS, EITHER EXPRESS OR IMPLIED (INCLUDING WITHOUT LIMITATION, ANY EXPRESS OR IMPLIED WARRANTIES OR CONDITIONS OF FITNESS FOR A PARTICULAR PURPOSE, NON-INFRINGEMENT, MERCHANTABILITY, DURABILITY, TITLE, OR RELATED TO THE PERFORMANCE OR NON-PERFORMANCE OF ANY SOFTWARE REFERENCED HEREIN OR PERFORMANCE OF ANY SERVICES REFERENCED HEREIN). IN CONNECTION WITH YOUR USE OF THIS DOCUMENTATION, NEITHER RIM NOR ITS DIRECTORS, OFFICERS, EMPLOYEES OR CONSULTANTS SHALL BE LIABLE TO YOU FOR ANY DAMAGES WHATSOEVER BE THEY DIRECT, ECONOMIC, COMMERCIAL, SPECIAL, CONSEQUENTIAL, INCIDENTAL, EXEMPLARY OR INDIRECT DAMAGES, EVEN IF RIM HAS BEEN ADVISED OF THE POSSIBILITY OF SUCH DAMAGES, INCLUDING WITHOUT LIMITATION, LOSS OF BUSINESS REVENUE OR EARNINGS, LOST DATA, DAMAGES CAUSED BY DELAYS, LOST PROFITS, OR A FAILURE TO REALIZE EXPECTED SAVINGS.

This document might contain references to third party sources of information, hardware or software, products or services and/or third party web sites (collectively the "Third-Party Information"). RIM does not control, and is not responsible for, any Third-Party Information, including, without limitation the content, accuracy, copyright compliance, compatibility, performance, trustworthiness, legality, decency, links, or any other aspect of Third-Party Information. The inclusion of Third-Party Information in this document does not imply endorsement by RIM of the Third Party Information or the third party in any way. Installation and use of Third Party Information with RIM's products and services may require one or more patent, trademark or copyright licenses in order to avoid infringement of the intellectual property rights of others. Any dealings with Third Party Information, including, without limitation, compliance with applicable licenses and terms and conditions, are solely between you and the third party. You are solely responsible for determining whether such third party licenses are required and are responsible for acquiring any such licenses relating to Third Party Information. To the extent that such intellectual property licenses may be required, RIM expressly recommends that you do not install or use Third Party Information until all such applicable licenses have been acquired by you or on

your behalf. Your use of Third Party Information shall be governed by and subject to you agreeing to the terms of the Third Party Information licenses. Any Third Party Information that is provided with RIM's products and services is provided " as is". RIM makes no representation, warranty or guarantee whatsoever in relation to the Third Party Information and RIM assumes no liability whatsoever in relation to the Third Party Information and RIM assumes no liability whatsoever in relation to the Third Party Information and RIM assumes no liability whatsoever in relation to the Third Party Information and RIM assumes no liability whatsoever in relation to the Third Party Information and RIM assumes no liability whatsoever in relation to the Third Party Information and RIM assumes no liability whatsoever in relation to the Third Party Information and RIM assumes no liability whatsoever in relation to the Third Party Information and RIM assumes no liability whatsoever in relation to the Third Party Information and RIM assumes no liability whatsoever in relation to the Third Party Information and RIM assumes no liability whatsoever in relation to the Third Party Information and RIM assumes no liability whatsoever in relation to the Third Party Information and RIM assumes and the relation to the Third Party Information and RIM assumes and the relation to the Third Party Information and RIM assumes and the relation to the Third Party Information and RIM assumes and the relation to the Third Party Information and RIM assumes and the relation to the RIM assume assume as a state of the relation to the relation to the relation assume as a state of the relation assume as a state of the relation assume as a state of the relation assume as a state of the relation as a state of the relation as a state of the relation as a state of the relation as a state of the relation as a state of the relation as a state of the relation as a state of the relation as a state of the relation as a state of the relation as a state of the relati

Certain features outlined in this document require a minimum version of BlackBerry Enterprise Server software, BlackBerry Desktop Software, and/or BlackBerry Device Software.

Research In Motion Limited 295 Phillip Street Waterloo, ON N2L 3W8 Canada

Published in Canada

Research In Motion UK Limited Centrum House, 36 Station Road Egham, Surrey TW20 9LF United Kingdom

# Contents

| 1 | Safety information                                                          | 7  |
|---|-----------------------------------------------------------------------------|----|
|   | Instructions                                                                | 7  |
|   | Driving                                                                     | 7  |
|   | Liquids and other foreign objects                                           | 7  |
|   | High heat                                                                   | 7  |
|   | Aircraft safety                                                             |    |
|   | Electronic devices                                                          |    |
|   | Pacemakers                                                                  |    |
|   | Hearing aids                                                                |    |
|   | Posted facilities                                                           | 8  |
| 2 | Installing BlackBerry Connect for Pocket PC                                 | 9  |
|   | Install or upgrade the BlackBerry Connect program                           | 9  |
|   | Setting up the BlackBerry Connect program                                   | 9  |
| 3 | Setting up for email using BlackBerry Internet Service                      | 11 |
|   | Select a setup option                                                       |    |
|   | Create an account                                                           | 11 |
|   | Log in to your account                                                      |    |
|   | Set up your account to receive messages from other supported email accounts |    |
|   | Set account options using a desktop web browser                             | 13 |
| 4 | Setting up for email using BlackBerry Enterprise Server                     |    |
|   | Select a setup option                                                       |    |
|   | System requirements                                                         |    |
|   | Set up the BlackBerry Connect Desktop for Windows Mobile                    | 15 |
| 5 | Using the BlackBerry Connect program                                        |    |
|   | About wireless email synchronization                                        | 17 |
|   | Turn on wireless email synchronization                                      |    |
|   | Synchronize messages manually                                               | 18 |
|   | About wireless calendar synchronization                                     | 18 |
|   | Turn on or turn off wireless calendar synchronization                       | 19 |

|   | Select a BlackBerry service                                  | 19 |
|---|--------------------------------------------------------------|----|
|   | Stop the BlackBerry Connect program                          |    |
|   | Restart the BlackBerry Connect program                       |    |
|   | Suspend or resume the BlackBerry Connect program             |    |
|   | View the connection status of the BlackBerry Connect program | 21 |
|   | Manage service books                                         |    |
|   | Register with the wireless network                           |    |
|   | Network status icons                                         | 22 |
| 6 | Managing messages                                            | 23 |
|   | Set message options                                          | 23 |
|   | Open a message                                               | 23 |
|   | Request more of a long message automatically                 | 24 |
|   | Request more of a long message manually                      |    |
|   | Send a BlackBerry message                                    | 24 |
|   | Send a message to a contact in your address book             |    |
|   | Send a message to a contact using the check names feature    |    |
|   | Add an attachment to a message                               |    |
|   | Forward a message that contains an attachment                |    |
|   | Search for a contact in your company contact list            |    |
|   | Delete a message                                             |    |
|   | Delete a saved message                                       | 28 |
| 7 | Managing attachments                                         |    |
|   | About attachments                                            |    |
|   | Attachment status icons                                      |    |
|   | View an attachment in the attachment viewer                  |    |
|   | Download an attachment                                       |    |
| 8 | Using the calendar                                           |    |
|   | Create an appointment                                        |    |
|   | Modify an appointment                                        |    |
|   | Create a meeting                                             |    |
|   | Modify a meeting                                             |    |
|   | Respond to a meeting invitation                              |    |
|   | Index                                                        |    |

1

## Safety information

Instructions Driving Liquids and other foreign objects High heat Aircraft safety Electronic devices Pacemakers Hearing aids Posted facilities

#### Instructions

Please read these safety and operation instructions before using the BlackBerry Connect<sup>™</sup> program on a Pocket PC. Retain these instructions for future use.

## Driving

Check the laws and regulations on the use of wireless devices in the areas where you drive. Always obey them. Also, if using the Pocket PC in your car, please use the following minimum guidelines:

- Give your full attention to driving; driving safely is your first responsibility.
- Use hands-free operation, if it is available.
- Pull off the road and park before using the Pocket PC.

Avoid using the BlackBerry Connect program on the Pocket PC in any environment requiring your full attention, such as when driving a vehicle. If you need to use the BlackBerry Connect program while driving, have a passenger in the vehicle use the program for you, or find a safe location to stop your vehicle before using the program.

## Liquids and other foreign objects

Do not use the BlackBerry Connect program on your Pocket PC when you are near water (for example, near a bathtub or a sink, in a wet basement, or near a swimming pool).

## High heat

Do not use the BlackBerry Connect program on your Pocket PC when you are near any heat sources, such as radiators, heat registers, stoves, or other apparatus (including amplifiers) that produce heat.

## Aircraft safety

On an airplane, do not use your Pocket PC with the wireless radio or Bluetooth<sup>®</sup> radio turned on. Federal Aviation Administration (FAA) and Federal Communications Commission (FCC) regulations prohibit using the wireless radio of your Pocket PC while in the air. Switch your Pocket PC wireless radio and Bluetooth radio off before boarding the aircraft. The effect of the use of your Pocket PC wireless radio or Bluetooth radio in an aircraft is unknown. Such use might affect aircraft instrumentation, communication, and performance; might disrupt the network; might otherwise be dangerous to the operation of the aircraft; and might be illegal.

### **Electronic devices**

Most modern electronic equipment is shielded from radio frequency (RF) signals. However, electronic equipment might not be shielded against the RF signals from your wireless Pocket PC.

#### Pacemakers

Consult a physician or the manufacturer of your pacemaker if you have any questions regarding the effect of RF signals on your pacemaker. If you have a pacemaker, verify that you are using the Pocket PC in accordance with the safety requirements associated with your particular pacemaker, which might include the following:

- Always keep the Pocket PC more than 20 cm (7 inches) from the pacemaker when the Pocket PC wireless radio is turned on.
- Do not carry the Pocket PC in a breast pocket.
- If you have any reason to suspect that interference is taking place, turn the Pocket PC wireless radio and the Bluetooth radio off immediately.

## Hearing aids

Some digital wireless devices might interfere with some hearing aids. In the event of such interferences, consult your service provider or contact the manufacturer of your hearing aid to discuss alternatives.

#### Other medical devices

If you use any other personal medical device, consult the manufacturer of your device to determine if it is adequately shielded from external RF energy. Your physician might be able to assist you in obtaining this information.

Turn your Pocket PC wireless radio and Bluetooth radio off in health care facilities when any regulations posted in these areas instruct you to do so. Hospitals or health care facilities might be using equipment that could be sensitive to external RF energy.

## **Posted facilities**

Turn your Pocket PC wireless radio and Bluetooth radio off in any facility where posted notices so require.

## Installing BlackBerry Connect for Pocket PC

Install or upgrade the BlackBerry Connect program Setting up the BlackBerry Connect program

### Install or upgrade the BlackBerry Connect program

You can upgrade your BlackBerry Connect<sup>™</sup> software and keep all your previous BlackBerry<sup>®</sup> settings and data.

- 1. Connect your Pocket PC to your computer.
- 2. On your computer, double-click the Setup.exe file.

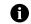

**Note:** The Setup.exe file might be located on your service provider's web site or on the installation CD that accompanied your Pocket PC. Contact your service provider for more information.

- 3. Click Next.
- 4. Click Install.
- 5. If prompted, on the Installing Applications screen, click Yes.
- 6. Check the Pocket PC screen for additional prompts.

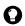

**Tip:** If you have difficulty upgrading your BlackBerry Connect software, reset your Pocket PC and then perform the upgrade. See the documentation that accompanied your Pocket PC for information about resetting your Pocket PC.

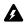

Warning: Research In Motion<sup>®</sup> (RIM<sup>®</sup>) recommends that, after you install the BlackBerry Connect program, you do not use any thirdparty backup tools or wireless synchronization tools to back up or synchronize your device data. Contact your service provider for more information.

You are solely responsible for the selection, implementation, and performance of any third-party applications that you use with the BlackBerry Connect program. Your use of third-party software shall be governed by and subject to you agreeing to the terms of separate software licenses, if any, for those products or services. Any third-party products or services that are provided with RIM's products and services are provided "as is". RIM makes no representation, warranty or guarantee whatsoever in relation to the third-party products or services and RIM assumes no liability whatsoever in relation to the third-party products and services even if RIM has been advised of the possibility of such damages or can anticipate such damages.

## Setting up the BlackBerry Connect program

Depending on your service provider, at least one of the following services is available:

- corporate email service using the BlackBerry Enterprise Server<sup>®</sup>
- individual email service using the BlackBerry Internet Service<sup>™</sup>

#### System requirements

- The appropriate BlackBerry service must be associated with your account or SIM card.
- The BlackBerry Connect program must be installed on your Pocket PC.
- The Pocket PC must be connected to the wireless network.

#### Set up the BlackBerry Connect program

- 1. On the Pocket PC screen, tap **Start** > **Settings**.
- 2. Tap the **System** tab.
- 3. Tap the **BlackBerry** icon.
- 4. On the first BlackBerry setup screen, perform one of the following actions:

| Action                                      | Procedure                               |  |
|---------------------------------------------|-----------------------------------------|--|
| Turn on wireless calendar synchronization.  | > Select the <b>Calendar</b> check box. |  |
| Turn off wireless calendar synchronization. | > Clear the <b>Calendar</b> check box.  |  |

#### 5. Tap **Next**.

- 6. On the second BlackBerry setup screen, tap the Connection drop-down list.
- 7. If more than one service is available, tap the service that you want to use.
- 8. Tap Next.

Your personal identification number (PIN) is created, and the BlackBerry Connect program starts.

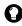

Tip: To view your PIN, tap the **Identity** tab.

## Setting up for email using BlackBerry Internet Service

Select a setup option Create an account Log in to your account Set up your account to receive messages from other supported email accounts Set account options using a desktop web browser

### Select a setup option

| Scenario                                                                                                    | Setup option                                |
|----------------------------------------------------------------------------------------------------|---------------------------------------------|
| You purchased your Pocket PC in a store.                                                                                                    | BlackBerry Internet Service (See page 11.)  |
| You want to set up a new supported email account for your Pocket PC.                                                                                                    | BlackBerry Internet Service (See page 11.)  |
| You want to set up an existing supported email account for your Pocket PC.                                                                                                    | BlackBerry Internet Service (See page 11.)  |
| You want to receive email from your corporate Microsoft <sup>®</sup> Outlook <sup>®</sup> or IBM <sup>®</sup><br>Lotus Notes <sup>®</sup> email account and a system administrator is managing a BlackBerry<br>Enterprise Server within your company | BlackBerry Enterprise Server (See page 15.) |

#### Create an account

You must create a BlackBerry Internet Service account to begin using the BlackBerry Connect program on your Pocket PC. The account that you create supplies the default email address for your Pocket PC.

- 1. Verify that your Pocket PC is connected to the wireless network.
- 2. On the status bar, tap the **BlackBerry** icon.
- 3. Tap Email Setup.

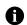

Note: If you do not subscribe to a service that supports email setup using the BlackBerry Internet Service, the Email Setup menu item does not appear.

- 4. On the Sign In screen, tap Create Your Account.
- 5. Tap Continue.
- 6. Read the legal terms and conditions carefully. Perform one of the following actions:

| Action                                                                | Procedure              |  |
|-----------------------------------------------------------------------|------------------------|--|
| Accept the legal terms and conditions and continue the setup process. | > Tap <b>I Agree</b> . |  |
| Decline the legal terms and conditions and stop the setup process.    | > Tap I Disagree.      |  |

- 7. Type your account information.
  - **User ID:** Type a user ID. This user ID will be your login name and the first part of the default email address for your Pocket PC.
  - **Friendly Name:** Type a name to appear in the From field of messages that you send. If you do not type a name, your email address appears in the From field.
  - **Password:** Type a login password. Passwords must contain between 4 and 16 characters, and they cannot contain accented characters. Passwords are case-sensitive.
  - Re-enter Password: Retype your password.

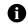

**Note:** Write down your user ID and password and keep the information in a safe place. You must type this information every time that you log in to your account.

- 8. Select a secret question. If you forget your password, you are prompted with this question.
- 9. Tap Submit.
- 10. Tap Done.
- 11. Perform one of the following actions:

| Action                                                                       | Procedure                                                                                                    |
|------------------------------------------------------------------------------|----------------------------------------------------------------------------------------------------|
| Set up your account to receive messages from other supported email accounts. | > Tap Add Account. See "Set up your account to receive<br>messages from other supported email accounts" on page<br>12 for more information. |
| Log in to your account without adding other supported email accounts.        | > Tap <b>Continue</b> .                                                                                                    |

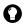

**Tip:** If you have difficulty creating your BlackBerry Internet Service account, try creating your account using a desktop web browser. See "Set account options using a desktop web browser" on page 13 for more information.

#### Log in to your account

- 1. Verify that your Pocket PC is connected to the wireless network.
- 2. On the status bar, tap the **BlackBerry** icon.
- 3. Tap Email Setup.
- 4. On the Sign In screen, type your account information.
- 5. Tap Submit.

# Set up your account to receive messages from other supported email accounts

Set up your BlackBerry Internet Service account to retrieve messages from another supported email account and deliver them to your Pocket PC. Add up to ten different supported email accounts.

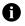

Note: Depending on your Internet service provider (ISP) or system administrator, you might not be able to add certain third-party email accounts.

- 1. Verify that your Pocket PC is connected to the wireless network.
- 2. Log in to your account.
- 3. Tap Add Account.
- 4. Type the account information.
  - Email Address: Type the full email address of the account.
  - User Name: Type the login ID (for example, kateturner or domain1kateturner).
  - **Password:** Type the password.
  - **Re-enter Password:** Retype the password.
- 5. Tap Submit.
- 6. If you are prompted, select an account type.
- 7. If you are prompted, provide the following information:
  - **Email Server:** Type the messaging and collaboration server address for your ISP (for example, *mail.ispname.com*). If you do not know the address, contact your ISP.
  - Port Number: Type the appropriate port number. If you do not know the port number, contact your ISP.
  - Outlook Web Access URL: Type the web address for your Microsoft Outlook account.
  - Mailbox Name: Type the mailbox name for your Microsoft Outlook account.
  - **iNotes**<sup>™</sup> **URL:** Type the web address for your IBM Lotus Notes account.
  - Leave messages on mail server: Clear this check box if you do not want to save messages that are sent to your Pocket PC on the messaging server.

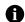

Note: If you delete a message from your Pocket PC, you cannot recover it.

 Utilize SSL: Turn on Secure Sockets Layer (SSL) encryption for retrieving messages from this account, if SSL encryption is supported by your ISP.

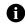

**Note:** If you add a Microsoft Exchange or IBM Lotus® Domino® email account, you might be prompted to install the BlackBerry Mail Connector on your computer to enable the BlackBerry Internet Service to access your corporate Microsoft Outlook or IBM Lotus Notes email account when the corporate messaging server is behind a firewall. Complete the on-screen instructions.

8. Tap Submit.

#### Set account options using a desktop web browser

You can access your account to set additional mailbox and message options using a desktop web browser.

#### System requirements

• Internet browser: Microsoft Internet Explorer version 5.01, 5.5, or 6.0 (or later) or Netscape<sup>®</sup> Communicator version 4.08 to 4.58 with JavaScript<sup>™</sup> enabled

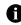

Note: Netscape Communicator version 6 (or later) is not supported.

• **Operating system:** Microsoft Windows® 95, Windows 98, Windows ME, Windows NT® (version 4), Windows 2000, Windows XP, or Mac OS® 9.0 or 10.0

#### Set an account option

- 1. In your desktop web browser, type the desktop setup web address supplied by your service provider.
- 2. Log in to your account.
- 3. Perform any of the following actions:
  - reactivate your account
  - change your password
  - create an email signature
  - set options for sent messages
  - switch to a new device

See the *BlackBerry Internet Service Online Help* for information about setting account options.

## Setting up for email using BlackBerry Enterprise Server

Select a setup option System requirements Set up the BlackBerry Connect Desktop for Windows Mobile

### Select a setup option

| Scenario                                                                                                    | Setup option                                |
|----------------------------------------------------------------------------------------------------|---------------------------------------------|
| You purchased your Pocket PC in a store.                                                                                                    | BlackBerry Internet Service (See page 11.)  |
| You want to set up a new supported email account for your Pocket PC.                                                                                                    | BlackBerry Internet Service (See page 11.)  |
| You want to set up an existing supported email account for your Pocket PC.                                                                                                    | BlackBerry Internet Service (See page 11.)  |
| You want to receive email from your corporate Microsoft Outlook or IBM Lotus<br>Notes email account and a system administrator is managing a BlackBerry<br>Enterprise Server within your company. | BlackBerry Enterprise Server (See page 15.) |

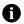

Note: The BlackBerry Enterprise Server is configured to support Triple Data Encryption Standard (Triple DES).

#### System requirements

- Microsoft Outlook (Workgroup installation) with an email account on a Microsoft Exchange Server version 5.5 or later
- IBM Lotus Notes version 4.6 or later, with an email account on an IBM Lotus Domino Server version 4.6 or later

## Set up the BlackBerry Connect Desktop for Windows Mobile

1. Connect your Pocket PC to your computer. Microsoft ActiveSync® starts and connects to your Pocket PC.

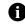

**Note:** The BlackBerry Connect program suspends each time that Microsoft ActiveSync starts and connects to your Pocket PC. The BlackBerry Connect program resumes when Microsoft ActiveSync disconnects from your Pocket PC.

- 2. Open the BlackBerry Connect Desktop for Windows Mobile.
- 3. Click the Advanced tab.
- 4. Verify that the Email field displays your email address.
- 5. Click the **General** tab.

#### 6. Click **Connect**.

7. At the prompt, move the mouse to generate an encryption key.

A PIN appears in the PIN field.

See the *BlackBerry Connect Desktop for Windows Mobile Online Help* for information about using the BlackBerry Connect Desktop for Windows Mobile.

## Using the BlackBerry Connect program

About wireless email synchronization Turn on wireless email synchronization Synchronize messages manually Turn on or turn off wireless calendar synchronization Select a BlackBerry service Stop the BlackBerry Connect program Restart the BlackBerry Connect program Suspend or resume the BlackBerry Connect program View the connection status of the BlackBerry Connect program Manage service books Register with the wireless network Network status icons

## About wireless email synchronization

If your Pocket PC integration option supports wireless email synchronization, messages, folders, and deleted items are reconciled over the wireless network between your Pocket PC and your computer. If you turn on wireless email synchronization, messages that are marked as read in one location are also marked as read in the other location. Messages that you file in a folder in your computer email program are filed in the corresponding folder on your Pocket PC. If you are a Microsoft Outlook user, messages, folders, and deleted items that you store in a personal folders file (.pst) cannot be reconciled over the wireless network.

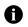

**Note:** To use wireless email synchronization, your Pocket PC must be integrated with an account that uses BlackBerry Enterprise Server version 3.6 or later for Microsoft Exchange or BlackBerry Enterprise Server version 2.2 or later for IBM Lotus Domino. If your Pocket PC is integrated with an account that uses BlackBerry Internet Service, your service provider must support wireless email synchronization.

## Turn on wireless email synchronization

- 1. Tap Start > Settings.
- 2. Tap the System tab.
- 3. Tap the **BlackBerry** icon.
- 4. Tap the Services tab.
- 5. Tap the BlackBerry[CMIME] service book.
- 6. Tap the **Synchronization** tab.
- 7. Select the Wireless Synchronization check box.

- 8. In the **Conflicts** drop-down list, tap an option to determine whether your computer email program or Pocket PC takes precedence if you edit the same item on both your Pocket PC and your computer email program before synchronization occurs.
  - Mailbox Wins: Your computer email program takes precedence.
  - Handheld Wins: Your Pocket PC takes precedence.
- 9. In the **Delete on** drop-down list, tap a delete option to determine whether a message is deleted from your computer email program when you delete it from the Pocket PC.
  - **Handheld:** When you delete a message from the Pocket PC, the message is not deleted from your computer email program.
  - **Mailbox & Handheld:** When you delete a message from the Pocket PC, the message is moved to the Deleted Items or Trash folder in your computer email program.

If you select the **Mailbox & Handheld** option, to permanently remove deleted messages from your computer email program, tap **Purge Deleted**.

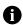

Note: Some supported third-party email account types or specific mail implementations do not support wireless email synchronization.

### Synchronize messages manually

If wireless email synchronization is turned on, you can synchronize messages, folders, and deleted items manually if you do not want to wait for these items to synchronize automatically.

- 1. Tap Start > Messaging.
- 2. Verify that the BlackBerry account is active.

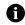

Note: To change accounts, tap Menu > Switch Accounts. Tap BlackBerry.

- 3. Tap Menu.
- 4. Tap Synchronize Now.

#### About wireless calendar synchronization

You can synchronize calendar entries over the wireless network so that entries on your Pocket PC and in your desktop calendar are similar.

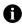

**Note:** To use wireless calendar synchronization, your Pocket PC must be integrated with an account that uses BlackBerry Enterprise Server version 2.1 or later.

## Turn on or turn off wireless calendar synchronization

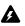

Warning: When you turn off wireless calendar synchronization, all your existing calendar entries are deleted from your Pocket PC.

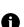

**Note:** Wireless calendar synchronization and Microsoft ActiveSync calendar synchronization cannot be turned on at the same time. Before you turn on wireless calendar synchronization, you must turn off Microsoft ActiveSync calendar synchronization. Connect your Pocket PC to your computer. Microsoft ActiveSync starts and connects to your Pocket PC. On your computer, click **Tools** > **Options**. Clear the **Calendar** check box. Click **OK**. See the *Microsoft ActiveSync Online Help* for more information about Microsoft ActiveSync calendar synchronization.

- 1. Tap **Start** > **Settings**.
- 2. Tap the **System** tab.
- 3. Tap the BlackBerry icon.
- 4. Tap the **PIM** tab.
- 5. Perform one of the following actions:

| Action                                      | Procedure                               |  |
|---------------------------------------------|-----------------------------------------|--|
| Turn on wireless calendar synchronization.  | > Select the <b>Calendar</b> check box. |  |
| Turn off wireless calendar synchronization. | > Clear the <b>Calendar</b> check box.  |  |

- 6. Connect your Pocket PC to your computer.
- 7. Open the BlackBerry Connect Desktop for Windows Mobile.
- 8. Click Connect.

#### Select a BlackBerry service

Depending on your service provider, at least one of the following services is available:

- corporate email service using the BlackBerry Enterprise Server
- individual email service using the BlackBerry Internet Service
- 1. Tap Start > Settings.
- 2. Tap the **System** tab.
- 3. Tap the **BlackBerry** icon.
- 4. Tap the **Options** tab.
- 5. Tap the **Connection** drop-down list.
- 6. Tap a service.

## Stop the BlackBerry Connect program

**Warning:** When you stop the BlackBerry Connect program and you do not select the option to keep your BlackBerry data, your Pocket PC returns to the state that it was in before the BlackBerry Connect program was activated. All your BlackBerry data, such as email messages and calendar appointments, is deleted.

- 1. Tap Start > Settings.
- 2. Tap the **System** tab.
- 3. Tap the **BlackBerry** icon.
- 4. Tap the Status tab.
- 5. Tap Uninstall.
- 6. Tap Yes.

A

7. Perform one of the following actions:

| Action                                                                                                    | Procedure          |
|----------------------------------------------------------------------------------------------------|--------------------|
| Stop the BlackBerry Connect program and keep all your BlackBerry data.                                                                                                    | > Tap <b>Yes</b> . |
| Stop the BlackBerry Connect program and delete all your BlackBerry data to return your Pocket PC to the state that it was in before the BlackBerry Connect program was activated. | > Tap <b>No</b> .  |

### Restart the BlackBerry Connect program

- 1. Tap Start > Settings.
- 2. Tap the System tab.
- 3. Tap the BlackBerry icon.
- 4. Tap the **Status** tab.
- 5. Tap Restart.

#### Suspend or resume the BlackBerry Connect program

When you suspend the BlackBerry Connect program, you cannot send or receive BlackBerry data. All your current BlackBerry data, such as email messages and calendar appointments, remains on the Pocket PC. When you resume the BlackBerry Connect program, and you are in a wireless coverage area, pending data should be sent and received automatically.

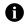

**Note:** If there is insufficient permanent storage available on your device, the BlackBerry Connect program suspends. The BlackBerry Connect program resumes automatically when sufficient permanent storage becomes available.

- 1. Tap Start > Settings.
- 2. Tap the **System** tab.
- 3. Tap the **BlackBerry** icon.

#### 4. Tap the **Status** tab.

5. Perform one of the following actions:

| Action                                                                                                    | Pr | Procedure                                       |  |
|----------------------------------------------------------------------------------------------------|----|-------------------------------------------------|--|
| Suspend the BlackBerry Connect program.                                                                             | >  | Tap Suspend.                                    |  |
| Resume the BlackBerry Connect program.                                                                              | >  | Tap <b>Resume</b> .                             |  |
| Turn on the option to suspend the BlackBerry Connect program each time that the BlackBerry Connect program starts.  | >  | Select the <b>Suspend At Startup</b> check box. |  |
| Turn off the option to suspend the BlackBerry Connect program each time that the BlackBerry Connect program starts. | >  | Clear the Suspend At Startup check box.         |  |
| Turn on the option to suspend the BlackBerry Connect program while your Pocket PC is roaming.                       | >  | Select the Suspend While Roaming check box.     |  |
| Turn off the option to suspend the BlackBerry Connect program while your Pocket PC is roaming.                      | >  | Clear the Suspend While Roaming check box.      |  |

# View the connection status of the BlackBerry Connect program

- 1. Tap Start > Settings.
- 2. Tap the System tab.
- 3. Tap the BlackBerry icon.
- 4. Tap the **Status** tab.

The connection status appears in the Service field.

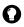

**Tip:** You can also tap the **BlackBerry** icon **Connect** on the status bar to view the connection status of the BlackBerry Connect program and perform other BlackBerry Connect program actions.

#### Manage service books

Service books determine which services are available on your Pocket PC. Service books arrive on your Pocket PC over the wireless network from your service provider.

- 1. Tap Start > Settings.
- 2. Tap the **System** tab.
- 3. Tap the **BlackBerry** icon.
- 4. Tap the Services tab.

5. Perform one of the following actions:

| Action                 | Procedure                                                                                                    |
|------------------------|----------------------------------------------------------------------------------------------------|
| View a service book.   | > Tap the service book.                                                                                                    |
|                        | <b>Note:</b> A green check mark indicates that a service book has been accepted. A red x indicates that a service book has not been accepted. |
| Delete a service book. | 1. Tap and hold a service book.                                                                                                    |
|                        | 2. Tap <b>Delete</b> .                                                                                                    |

### Register with the wireless network

When you install the BlackBerry Connect program, your Pocket PC should register with the wireless network automatically. To register your Pocket PC manually, on the status bar, tap the **BlackBerry** icon. Tap **Register Now**.

#### Network status icons

| lcon       | Connection status                              | Description                                                                                                    |
|------------|------------------------------------------------|----------------------------------------------------------------------------------------------------|
| ÷:         | Connected                                      | Your Pocket PC is connected to the wireless network and it can send and receive email messages.                                                                                                    |
| •          | Network Available∕<br>Data Tunnel<br>Available | Your Pocket PC is connecting to the wireless network and it cannot send or receive email messages. The connection status of your Pocket PC is transitioning to                                                                                                    |
| ×          | Not Connected                                  | Your Pocket PC is not in a wireless coverage area and it cannot send or receive email messages. Your Pocket PC sends any pending messages after you return to a wireless coverage area.                                                                                                    |
| <b>=</b> † | Blocked                                        | <ul> <li>Your Pocket PC cannot send or receive email messages for one of the following reasons:</li> <li>Another program, such as Microsoft Internet Explorer or Pocket MSN, is using the wireless radio.</li> <li>Your Pocket PC is connected to Microsoft ActiveSync.</li> <li>Your Pocket PC memory is full.</li> <li>Your Pocket PC has reached its message storage limit.</li> </ul> |
| <b>2</b> 1 | Suspended                                      | <ul> <li>Your Pocket PC cannot send or receive email messages for one of the following reasons:</li> <li>You have suspended the BlackBerry Connect program.</li> <li>Your Pocket PC is roaming.</li> <li>Your Pocket PC cannot establish a connection to the wireless network.</li> </ul>                                                                                                 |

## Managing messages

Set message options Open a message Request more of a long message automatically Request more of a long message manually Send a BlackBerry message Send a message to a contact in your address book Send a message to a contact using the check names feature Add an attachment to a message Forward a message that contains an attachment Search for a contact in your company contact list Delete a message Delete a saved message

#### Set message options

| Option                   | Description                                                                                                    | Default      |
|--------------------------|----------------------------------------------------------------------------------------------------|--------------|
| Auto More                | Set whether the next section of a long message or attachment is delivered to your Pocket PC automatically.                                  | Enabled      |
|                          | See "Request more of a long message automatically" on page 24 for more information.                                                         |              |
| Wireless Synchronization | Set whether messages, folders, and deleted items are reconciled over the wireless network between your Pocket PC and your computer.         | Enabled      |
|                          | See "Turn on wireless email synchronization" on page 17 for more information.                                                               |              |
| Conflicts                | Set whether your Pocket PC or your computer takes precedence if a message is moved or deleted from both locations.                          | Mailbox Wins |
|                          | See "Turn on wireless email synchronization" on page 17 for more information.                                                               |              |
| Delete On                | Set whether email messages are deleted from your Pocket PC only or from both your Pocket PC and your computer during email synchronization. | Handheld     |
|                          | See "Turn on wireless email synchronization" on page 17 for more information.                                                               |              |

#### Open a message

- 1. Tap Start > Messaging.
- 2. Tap the Inbox drop-down list.

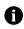

**Note:** Each service appears as a separate email account. To view the folders in the email account that you want to use, tap the plus sign beside that account.

- 3. Tap a folder.
- 4. Tap a message.

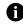

Note: If an error occurs, the Status field appears in the message header. The Status field indicates the status of the message that is currently open.

## Request more of a long message automatically

- 1. Tap Start > Settings.
- 2. Tap the **System** tab.
- 3. Tap the BlackBerry icon.
- 4. Tap the **Options** tab.
- 5. Select the Enable Auto More check box.

#### Request more of a long message manually

- 1. Open a message.
- 2. At the end of the message, tap and hold More Available.
- 3. Perform one of the following actions:

| Action                                   | Procedure           |
|------------------------------------------|---------------------|
| Request the next section of the message. | > Tap <b>More</b> . |
| Request the remainder of the message.    | > Tap More All.     |

#### Send a BlackBerry message

Email messages that are sent from or received by your Pocket PC are routed through an existing supported email account. New messages are sent from the account that is currently active.

- 1. Tap Start > Messaging.
- 2. Verify that the BlackBerry account is active.

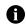

Note: To change accounts, tap Menu > Switch Accounts. Tap BlackBerry.

- 3. Tap New.
- 4. Tap in the **To** field.

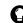

Tip: Scroll to the top of the message to display the Cc and Bcc fields.

- 5. Type the email address of one or more recipients.
- 6. Tap in the **Subj** field.

- 7. Type a subject.
- 8. Tap in the text area.
- 9. Type a message.
- 10. Tap Send.

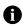

Note: To reply to the sender, reply to all, or forward a message, tap and hold the message, or tap and hold in the text area if the message is open. Tap **Reply, Reply All**, or **Forward**.

### Send a message to a contact in your address book

- 1. Tap Start > Messaging.
- 2. Verify that the BlackBerry account is active.

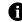

Note: To change accounts, tap Menu > Switch Accounts. Tap BlackBerry.

- 3. Tap **New**.
- 4. Tap one of the following options:
  - To
  - Menu > Add Recipient
- 5. Tap a contact.
- 6. Tap in the Subj field.
- 7. Type a subject.
- 8. Tap in the text area.
- 9. Type a message.
- 10. Tap Send.

#### Send a message to a contact using the check names feature

- 1. Tap Start > Messaging.
- 2. Verify that the BlackBerry account is active.

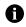

Note: To change accounts, tap Menu > Switch Accounts. Tap BlackBerry.

- 3. Tap New.
- 4. Tap in the **To** field.
- 5. Type the first few letters of a contact name.
- 6. Tap Menu > Check Names.

7. Perform one of the following actions:

| Action                                                     | Procedure                              |
|------------------------------------------------------------|----------------------------------------|
| Select a contact for whom you have an email address saved. | > Tap the contact.                     |
| Search for a contact in your company contact list.         | 1. Tap <b>Menu</b> .                   |
|                                                            | 2. Tap <b>Lookup</b> .                 |
|                                                            | 3. Tap the lookup result.              |
|                                                            | 4. In the results list, tap a contact. |

8. Type a message.

#### Add an attachment to a message

- 1. Tap Start > Messaging.
- 2. Verify that the BlackBerry account is active.
- 3. Tap **New**.
- 4. Tap Menu.
- 5. Tap Insert > File.
- 6. In the Folder drop-down list, tap a folder.
- 7. In the **Type** drop-down list, tap a file type.
- 8. Tap a file.

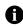

Note: When you add an attachment to a message, the ricon indicates that the attachment will be sent directly from the Pocket PC. The status bar at the bottom of the screen indicates the maximum attachment file size that is supported. If the attachment is too large, the Send button is unavailable.

9. Type a message.

## Forward a message that contains an attachment

- 1. Tap Start > Messaging.
- 2. Tap and hold a message that contains an attachment.
- 3. Tap Forward.
- 4. Type a message.

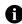

Note: When you forward a message that contains an attachment, the 📻 icon indicates that the server appends the attachment to the message before sending the message to recipients.

## Search for a contact in your company contact list

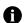

**Note:** This feature is only available if your Pocket PC is integrated with an account that uses BlackBerry Enterprise Server version 3.5 or later for Microsoft Exchange or BlackBerry Enterprise Server version 2.2 or later for IBM Lotus Domino.

- 1. On the status bar, tap the **BlackBerry** icon.
- 2. Tap Lookup.
- 3. Type a contact name.

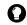

Tip: You can type the first few letters of a contact name to search for a list of possible matches.

- 4. Tap Lookup.
- 5. Tap a lookup result.
- 6. Tap and hold a contact.

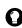

**Tip:** Tap a contact to view contact information.

7. Perform one of the following actions:

| Action                                               | Procedure             |
|------------------------------------------------------|-----------------------|
| Compose an email to the contact.                     | > Tap <b>Email</b> .  |
| Add the selected contact to your contacts database.  | > Tap <b>Add</b> .    |
| Delete the selected contact from the lookup results. | > Tap <b>Delete</b> . |

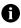

Note: To add all lookup contacts to your address book, tap Menu. Tap Add All. To delete the lookup results, tap Menu. Tap Delete Lookup.

#### Delete a message

**A** \

**Warning:** If wireless email synchronization is turned on and the Delete On option is set to Mailbox & Handheld, messages that you delete on your Pocket PC are also deleted from your computer during email synchronization. See "Turn on wireless email synchronization" on page 17 for more information.

- 1. Tap Start > Messaging.
- 2. In the messages list, tap and hold a message.
- 3. Tap Delete.

## Delete a saved message

- 1. Tap Start > Messaging.
- 2. Tap the **Inbox** drop-down list.
- 3. Tap Saved Items.
- 4. Tap and hold a message.
- 5. Tap Delete.

## Managing attachments

About attachments Attachment status icons View an attachment in the attachment viewer Download an attachment

#### About attachments

You view a message attachment in one of the following ways:

- You can download the attachment to view (and sometimes edit) the attachment in the program in which the document was originally created, if that program is available on your Pocket PC. There is a limit on the size of attachments that you can download.
- You can view the attachment quickly using the attachment viewer if the attachment viewer supports this type of document. You can view several types of file attachments including .zip, .htm, .html, .doc, .dot, .ppt, .pdf, .wpd, .txt, and .xls files. Your server specifies a maximum attachment file size.

#### Attachment status icons

| Attachment<br>download icon | Attachment<br>viewer icon | Description                                                                                                    |
|-----------------------------|---------------------------|----------------------------------------------------------------------------------------------------|
| ×                           | ۹                         | This icon indicates that your Pocket PC has downloaded the attachment.                                          |
| +                           | ×                         | This icon indicates that the request is pending.                                                                |
| •                           | •                         | This icon indicates that your Pocket PC does not support the attachment format, or the attachment is too large. |
| ×                           | ×                         | This icon indicates that an error occurred when your Pocket PC attempted to download or view the attachment.    |
| -                           | -                         | No icon indicates the default status. The attachment is available for your Pocket PC to download or view.       |

### View an attachment in the attachment viewer

- 1. Tap **Start** > **Messaging**.
- 2. Verify that the BlackBerry account is active.
- 3. Tap a message that contains an attachment.

4. Perform one of the following actions:

| Action                                               | Pro | ocedure                                                                                                    |
|------------------------------------------------------|-----|----------------------------------------------------------------------------------------------------|
| View content in the attachment viewer.               | 1.  | Tap and hold the attachment.                                                                                              |
|                                                      | 2.  | Tap Retrieve Content.                                                                                                    |
|                                                      | 3.  | After the content is retrieved, tap and hold the attachment.                                                              |
|                                                      | 4.  | Tap <b>View Content</b> .                                                                                                 |
|                                                      |     | <b>Note:</b> Some files might be password-protected. To type the password for the attachment, tap <b>Enter Password</b> . |
|                                                      | 5.  | Tap <b>Tools</b> > <b>More</b> to view more of the attachment.                                                            |
| View the table of contents in the attachment viewer. | 1.  | Tap and hold the attachment.                                                                                              |
|                                                      | 2.  | Tap Retrieve Table of Contents.                                                                                           |
|                                                      | 3.  | After the table of contents is retrieved, tap and hold the attachment.                                                    |
|                                                      | 4.  | Tap View Table of Contents.                                                                                               |
|                                                      |     | <b>Note:</b> Some files might be password-protected. To type the password for the attachment, tap <b>Enter Password</b> . |

## Download an attachment

- 1. Tap **Start > Messaging**.
- 2. Verify that the BlackBerry account is active.
- 3. Tap a message that contains an attachment.
- 4. Tap and hold the attachment.
- 5. Tap **Download**.
- 6. After the attachment is downloaded, perform one of the following actions:

| Action               | Procedure                                                 |
|----------------------|-----------------------------------------------------------|
| Open the attachment. | 1. Tap and hold the attachment.                           |
|                      | 2. Tap <b>Open</b> .                                      |
| Save the attachment. | 1. Tap and hold the attachment.                           |
|                      | 2. Tap Save As.                                           |
|                      | 3. Type a name for the file.                              |
|                      | 4. In the <b>Folder</b> drop-down list, tap a folder.     |
|                      | 5. In the <b>Location</b> drop-down list, tap a location. |
|                      | б. Тар <b>Save</b> .                                      |

## Using the calendar

Create an appointment Modify an appointment Create a meeting Modify a meeting Respond to a meeting invitation

### Create an appointment

If your Pocket PC is integrated with an account that uses BlackBerry Enterprise Server version 2.1 or later, appointments and meetings are designed to synchronize wirelessly so that entries on your Pocket PC and in your desktop calendar are similar. To turn on or turn off wireless calendar synchronization, refer to "Turn on or turn off wireless calendar synchronization, refer to "Turn on or turn off wireless calendar synchronization" on page 19.

- 1. Tap Start > Calendar.
- 2. Tap Menu.
- 3. Tap New Appointment.
- 4. Type the appointment details.

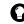

Tip: To see a full list of fields, close the input panel.

5. Tap **OK**.

#### Modify an appointment

- 1. Tap Start > Calendar.
- 2. Perform one of the following actions:

| Action                 | Procedure                        |
|------------------------|----------------------------------|
| Update an appointment. | 1. Tap the appointment.          |
|                        | 2. Tap <b>Edit</b> .             |
|                        | 3. Edit the information.         |
|                        | 4. Тар <b>ОК</b> .               |
| Delete an appointment. | 1. Tap and hold the appointment. |
|                        | 2. Tap Delete Appointment.       |
|                        | 3. Tap <b>Yes</b> .              |

### Create a meeting

- 1. Tap **Start > Calendar**.
- 2. Tap Menu.
- 3. Tap New Appointment.
- 4. Tap Attendees.
- 5. Tap an attendee.

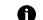

Note: To add additional attendees to your meeting, tap Add. Tap an attendee.

- 6. Tap **OK**.
- 7. Type the meeting details.
- 8. Tap **OK**.

## Modify a meeting

- 1. Tap Start > Calendar.
- 2. Perform one of the following actions:

| Action            | Procedure              |
|-------------------|------------------------|
| Update a meeting. | 1. Tap the meeting.    |
|                   | 2. Tap <b>Edit</b> .   |
| Delete a meeting. | 1. Tap the meeting.    |
|                   | 2. Tap <b>Menu</b> .   |
|                   | 3. Tap <b>Delete</b> . |

## Respond to a meeting invitation

- 1. Tap **Start > Messaging**.
- 2. In the messages list, tap a message that contains a meeting request.
- 3. Tap and hold the body of the message.
- 4. Perform one of the following actions:

| Action                          | Procedure                 |
|---------------------------------|---------------------------|
| Accept the meeting.             | > Tap <b>Accept</b> .     |
| Tentatively accept the meeting. | > Tap Tentatively Accept. |
| Decline the meeting.            | > Tap <b>Decline</b> .    |

## Index

#### A

adding attachments to messages, 26 appointments creating, 31 deleting, 31 updating, 31 attachments about, 29 adding to messages, 26 downloading, 30 fowarding, 26 opening, 30 saving, 30 status icons, 29 viewing, 29 Auto More option description, 23 request more of a message using the, 24

#### B

BlackBerry Connect Desktop for Windows Mobile, setting up, 15 BlackBerry Connect program installing, 9 restarting, 20 resuming, 20 setting up, 9 stopping, 20 suspending, 20 system requirements for using, 10 upgrading, 9 view the connection status of the, 21 BlackBerry Enterprise Server selecting as a setup option, 15 setting up for email, 15 system requirements, 15

BlackBerry Internet Service creating an email account, 11 logging in to the email account, 12 selecting as a setup option, 11 setting account options, 13 setting up for email, 11
BlackBerry Internet Service email account receiving messages from other email accounts, 12
BlackBerry service selecting, 19

#### С

calendar, wireless synchronization of, 19 check names feature, 25 company contact list, searching, 27 Conflicts option description, 23 setting, 18 connection status, viewing, 21 contacts, searching company contact list for, 27 creating appointments, 31 BlackBerry Internet Service email account, 11 meetings, 32

#### D

Delete On option description, 23 setting, 18 deleting appointments, 31 meetings, 32 messages, 27 saved messages, 28 service books, 21 downloading attachments, 30

#### E

email account setting up using BlackBerry Enterprise Server, 15 setting up using BlackBerry Internet Service, 11

#### F

forwarding attachments, 26 messages, 25

#### I

icons attachment status, 29 network status, 22 installing the BlackBerry Connect program, 9 instructions for safely operating the device, 7

#### L

logging in to the BlackBerry Internet Service email account, 12 lookup feature, 27

#### Μ

managing service books, 21 meetinas creating, 32 deleting, 32 responding to invitations, 32 updating, 32 messages adding attachments to, 26 deleting, 27, 28 forwarding, 25, 26 opening, 23 replying, 25 requesting more automatically, 24 requesting more manually, 24 sending, 24, 25 setting options, 23 Status field, 24 modifvina appointments, 31 meetings, 32

#### Ν

network status icons, 22

#### 0

opening attachments, 30 opening messages, 23

#### Ρ

personal identification number, viewing, 10

#### R

registering with the wireless network, 22 responding to meeting invitations, 32 restarting the BlackBerry Connect program, 20 resuming the BlackBerry Connect program, 20

#### S

safety information, 7 aircraft, 8 drivina, 7 electronic devices, 8 hearing aids, 8 high heat, 7 instructions for, 7 liquids and foreign objects, 7 other medical devices, 8 pacemakers, 8 posted facilities, 8 saving attachments, 30 searching a company contact list, 27 sending messages, 24 to a contact, 25 using the check names feature, 25 service books deleting, 21 viewing, 21 setting up the BlackBerry Connect program, 9 stopping the BlackBerry Connect program, 20 suspending the BlackBerry Connect program, 20 synchronizing messages manually, 18 system requirements

BlackBerry Connect program, 10 BlackBerry Enterprise Server, 15 desktop web browser, 14

#### Т

third-party backup tools, warning about using, 9 third-party synchronization tools, warning about using, 9 turning off wireless calendar synchronization, 19 turning on wireless calendar synchronization, 19 wireless email synchronization, 17

#### U

updating appointments, 31 meetings, 32 upgrading the BlackBerry Connect program, 9

#### V

viewing attachments, 29 BlackBerry Connect program connection status, 21 personal identification number, 10 service books, 21

#### W

web browser, using to set account options, 13
wireless calendar synchronization

about, 18
turning off, 19
turning on, 19

wireless email synchronization

about, 17
synchronizing messages manually, 18

wireless email synchronization option, description, 23
wireless email synchronization, turning on, 17

BlackBerry Connect for Pocket PC User Guide

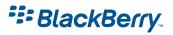

© 2006 Research In Motion Limited Published in Canada. Free Manuals Download Website <u>http://myh66.com</u> <u>http://usermanuals.us</u> <u>http://www.somanuals.com</u> <u>http://www.4manuals.cc</u> <u>http://www.4manuals.cc</u> <u>http://www.4manuals.cc</u> <u>http://www.4manuals.com</u> <u>http://www.404manual.com</u> <u>http://www.luxmanual.com</u> <u>http://aubethermostatmanual.com</u> Golf course search by state

http://golfingnear.com Email search by domain

http://emailbydomain.com Auto manuals search

http://auto.somanuals.com TV manuals search

http://tv.somanuals.com